**Nexuro Digital, Votre partenaire digital**

ruary March April

May

**04/23**

# **Google Analytique 4**

#### **LES FONDEMENTS DE GOOGLE ANALYTICS 4 INSTALLATION ET PARAMÉTRAGE**

**NEXURO DIGITAL•**

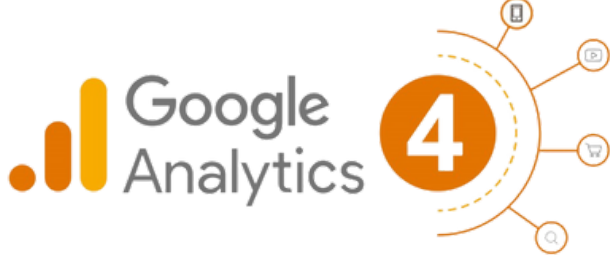

## **L' arrivée de GA4**

Google Analytics est **un outil de mesure de l'audience qui permet aux propriétaires de sites Web de suivre et d'analyser le trafic sur leur site web.** Cela leur permet de comprendre comment les utilisateurs interagissent avec leur site web et comment ils peuvent améliorer l'expérience utilisateur pour mieux atteindre leurs objectifs commerciaux.

En octobre 2020, Google a annoncé la sortie de Google Analytics 4 (GA4), une version mise à jour de son outil d'analyse de site web. Cette nouvelle version est destinée à remplacer Google Analytics Universal (GAU) et offre de nouvelles fonctionnalités et avantages pour les propriétaires de sites web.

**A partir de juillet 2023**, il n'y aura **plus la possibilités de migrer les données** du compte Google Analytics Universal vers GA4. Si vous souhaiter réaliser des analyses comparatives, cette intégration GA4 est doit être faite dès maintenant !

Pour **NEXURO Digital**, l'utilisation de Google Analytics 4 (GA4) est essentielle pour optimiser la performance des sites web de ses clients.

Grâce à ses fonctionnalités avancées de suivi du comportement des utilisateurs, d'intégration des données publicitaires et d'analyse prédictive, GA4 permet à nos clients de prendre des décisions éclairées et d'améliorer l'expérience utilisateur pour atteindre efficacement les objectifs commerciaux.

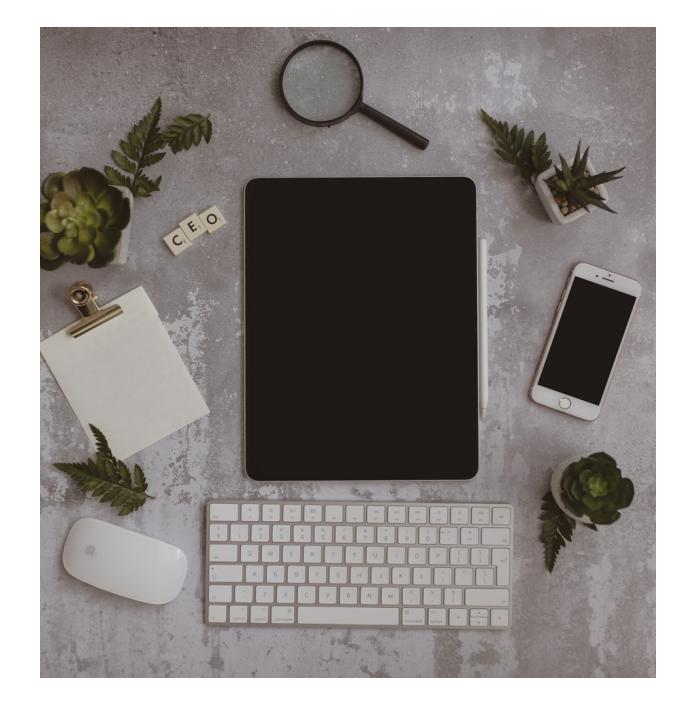

### **LES SERVICES D'ICM DIGITAL**

- Accompagnement dans l 'installation/transition vers Google Analytics 4
- Mise en place de trackers via Google Tag Manager
- Gestion des cookies
- **ePrivacy & Compliance**
- Mise en place de tableau de bord et analyse des performances

## **Fonctionalités de GA4**

- **Collecte de données basée sur les événements** : GA4 utilise une méthode de collecte de données basée sur les événements plutôt que sur les sessions. Cela signifie que les données sont collectées sur des actions spécifiques des utilisateurs, telles que les clics sur les boutons ou les achats, plutôt que sur la visite globale d'un site. Cette approche permet de mieux suivre l'utilisateur en retraçant son parcours "Cross Device\*".
- **Nouveaux paramètres de confidentialité** : GA4 propose de nouveaux paramètres de confidentialité tels que la mesure sans cookie et la modélisation du comportement et des conversions. Ces paramètres garantissent que les données collectées sont conformes aux normes de confidentialité et permettent une collecte de données responsable.
- **Fonctionnalités prédictives** : Les fonctionnalités prédictives de GA4 offrent des conseils sans modèles complexes pour faciliter l'analyse des données. Les utilisateurs peuvent ainsi tirer facilement des enseignements de leurs données pour améliorer l'expérience utilisateur et augmenter les conversions.
- **Intégration directe avec les platesformes multimédias** : GA4 est directement intégré aux plates-formes multimédias, ce qui permet une analyse de l'impact du marketing sur un site web ou une application. Les utilisateurs peuvent ainsi générer des actions concrètes pour améliorer l'expérience de vos visiteurs.

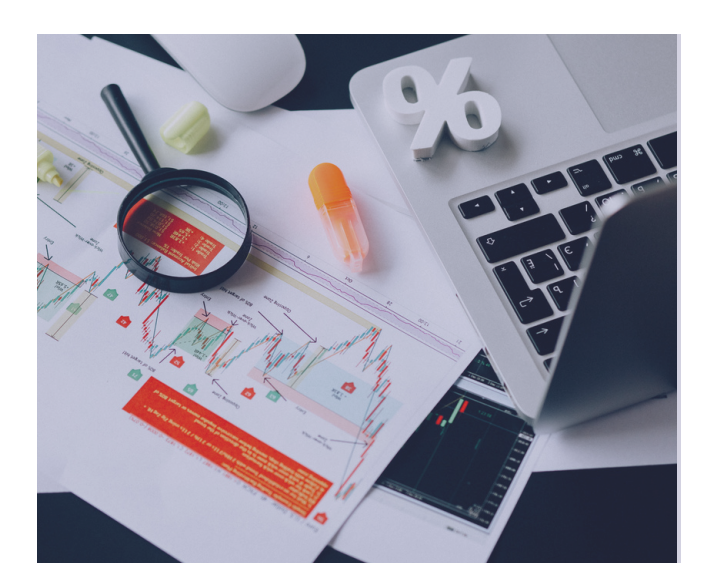

- **Rapport personnalisées:** Google Analytics 4 possède moins de rapports standards que sa version précédente, mais permet de personnaliser davantage les rapports en fonction des besoins d'analyses de chaque entreprise.
- **Tracking automatique:** GA4 propose une interface de suivi prêt à l'emploi avec peu ou pas de configuration requise. Dans Universal Analytics, le suivi amélioré des mesures nécessitait généralement une configuration GTM personnalisée, mais il est désormais standard pour toutes les propriétés GA4.

Voici la liste des mesures pouvant être ajoutés automatiquement:

- **o** Pages vues
- Défilements
- Clics sortants
- o Site Search
- Engagement avec des vidéos
- Téléchargements de fichiers
- Interactions avec des formulaires
- **Vues:** Google Analytics 4 ne suit plus la même structure du compte. Il n'existe plus de "Views", et il reste donc uniquement l'account, et les propriétés où un "Data stream" est attaché.

<sup>\*</sup>Le cross device permet l'utilisation d'un même compte ou d'une même expérience utilisateur sur plusieurs appareils différents.

# **Tableau synthèses - Les différences entre GA universal et GA4**

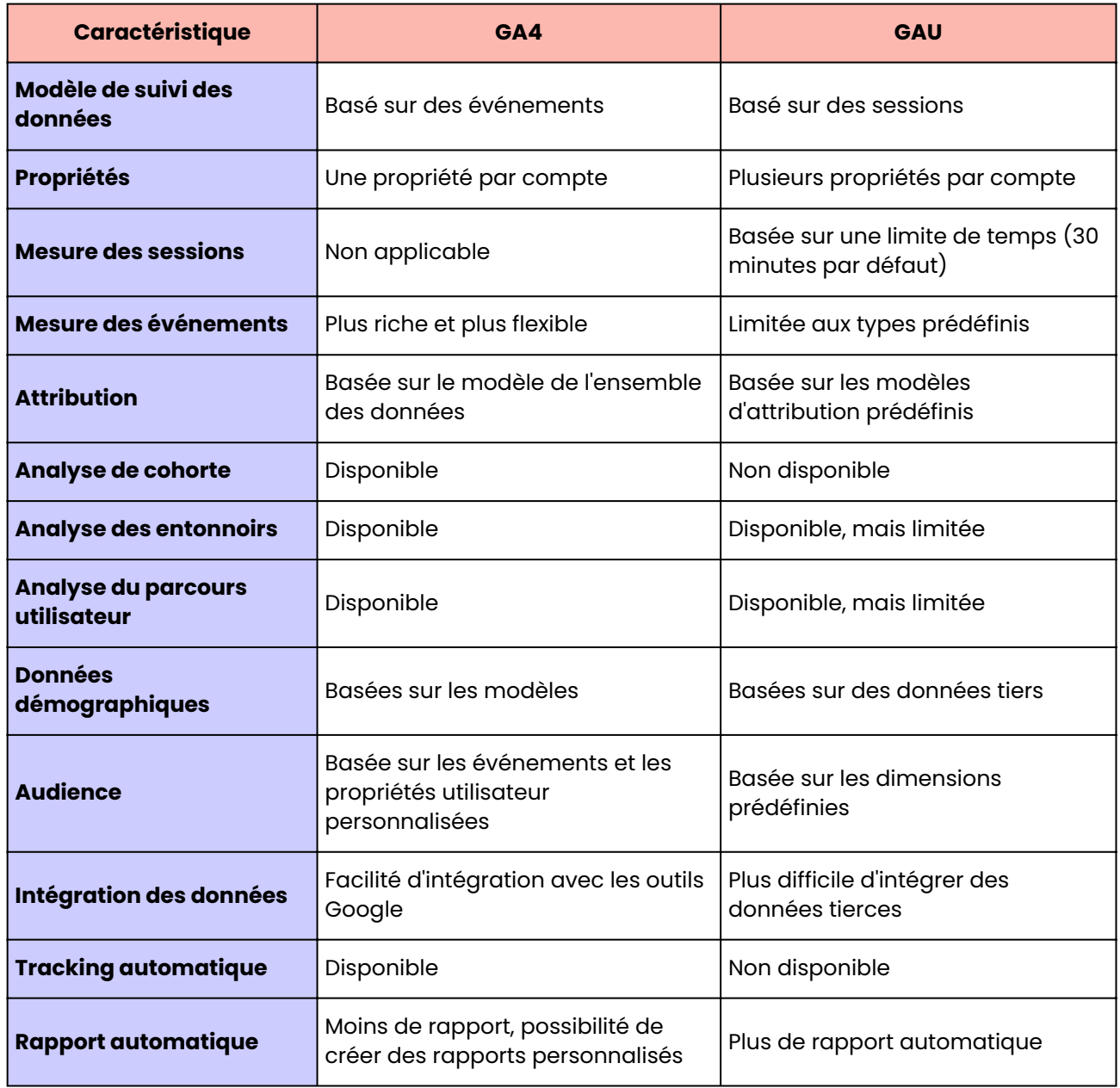

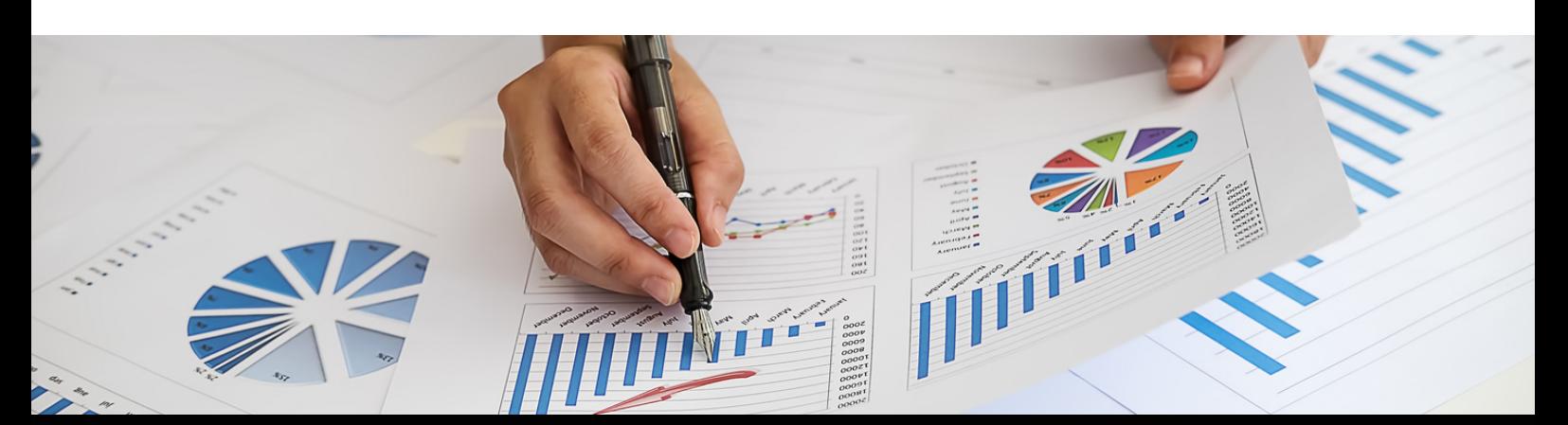

# **Les étapes à la création d' un compte GA4**

## 1) Créer un compte

La première étape consiste à configurer un compte Analytics, à moins que vous n'en ayez déjà un.

*Si vous ne souhaitez pas créer un compte distinct pour votre site web ou application, vous pouvez passer directement à la création d'une propriété. Par exemple, si votre site web ou votre application appartient à une entreprise différente, vous voudrez peut-être créer un autre compte.*

Pour créer un compte Analytics, suivez ces étapes simples :

- 1.Dans la colonne Compte de la page Administration, cliquez sur "Créer un compte".
- 2.Saisissez un nom de compte et configurez les paramètres de partage des données pour contrôler les données que vous partagez avec Google.
- 3.Cliquez sur "Suivant" pour ajouter la première propriété au compte.

Une fois que vous avez créé un compte, vous pouvez ajouter des propriétés pour obtenir des informations spécifiques sur vos sites web ou applications.

Pour ajouter une propriété à votre compte, assurez vous d'avoir **le rôle d'Éditeur**. Vous pouvez ajouter jusqu'à 2 000 propriétés (en combinant des propriétés Universal Analytics et Google Analytics 4) à un compte Analytics. Pour augmenter cette limite, contactez un représentant de l'équipe d'assistance Google.

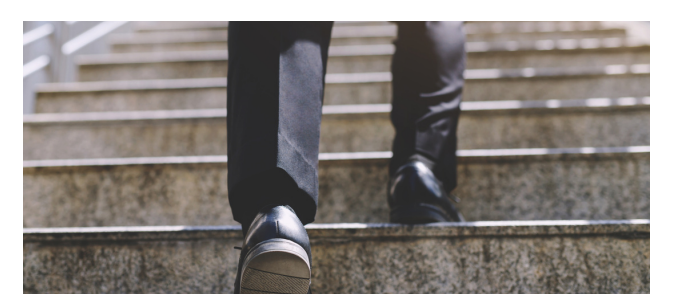

## 2) Créer une propriété

1 Si vous avez suivi la procédure "**Créer un compte Analytics**" énoncée précédemment, passez directement à l'étape 2. Sinon, sur la page Administration, assurez-vous que vous avez sélectionné le bon compte dans la colonne Compte. Ensuite, dans la colonne Propriété, cliquez sur "Créer une propriété".

**2 Attribuez un nom à la propriété.** Sélectionnez le fuseau horaire et la devise des rapports. Le fuseau horaire que vous choisissez affecte la façon dont les données sont enregistrées dans vos rapports. Si vous choisissez un fuseau horaire qui respecte l'heure d'été, Analytics ajuste automatiquement l'heure en conséquence. Vous pouvez utiliser l'heure du méridien de Greenwich (GMT) si vous ne souhaitez pas cet ajustement. *Notez que le changement du fuseau horaire n'affecte que les données à venir.*

3 **Cliquez sur "Suivant**". Sélectionnez votre catégorie sectorielle et la taille de votre entreprise.

4 **Cliquez sur "Créer"**, puis acceptez les conditions d'utilisation d'Analytics et l'Avenant relatif au traitement des données.

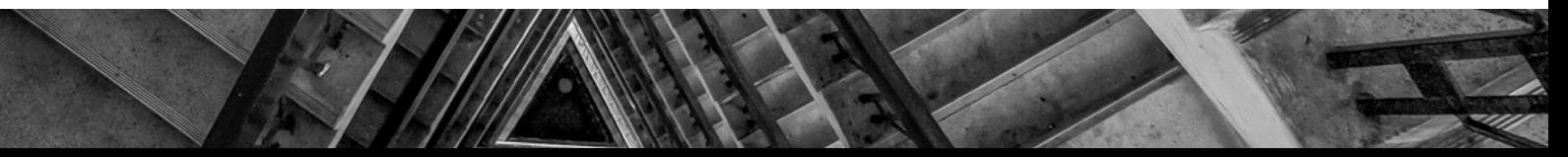

# **Configurer la collecte de données pour les sites web avec Google Tag Manager**

#### Étape 1 : créez une balise de configuration GA4

Commencez par créer une balise "Google Analytics : Configuration GA4" pour envoyer des données à votre propriété Analytics.

- 1.Dans Google Tag [Manager,](https://tagmanager.google.com/) cliquez sur **Balises** > **Nouvelle**.
- 2.Dans la partie supérieure, attribuez un nom à la balise (par exemple, "Configuration GA4 – example.com").
- Dans la zone **Configuration de la balise**, 3. sélectionnez **Google Analytics : Configuration GA4**.
- Configurez votre balise : 4.
	- a.Dans le champ "ID de mesure", saisissez votre ID ["G-".](https://support.google.com/analytics/answer/9539598#find-G-ID)
	- Cochez la case Envoyer un événement b. "Page vue" lors du chargement de cette configuration pour envoyer automatiquement les événements pageview.

#### Étape 2 : créez un déclencheur

Configurez ensuite un déclencheur pour charger la balise Google Analytics Configuration GA4 lorsqu'un utilisateur charge votre site Web.

- 1.Pour vous assurer que la balise Configuration Google Analytics 4 se déclenche avant d'autres déclencheurs, cliquez sur Déclenchement et utilisez le déclencheur Initialisation – Toutes les pages. En savoir plus sur les [déclencheurs](https://support.google.com/tagmanager/answer/7679319) de page
- 2.Enregistrez la configuration de la balise.

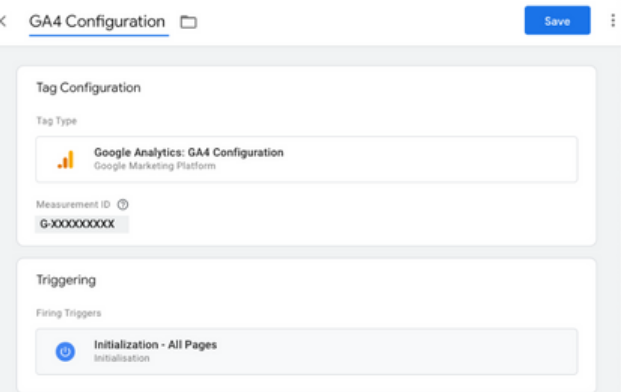

**5**

#### Étape 3 : vérifiez le bon fonctionnement de votre balise

Pour vous assurer que votre balise fonctionne comme prévu :

- 1.Dans Google Tag [Manager](https://tagmanager.google.com/), cliquez sur **Aperçu**. Tag Assistant s'ouvre.
- 2.Saisissez l'URL de votre site.
- Vérifiez si la balise **Google Analytics :** 3. **Configuration GA4** s'est déclenchée lors du chargement de la page.
	- ✅ Si votre balise a bien été déclenchée, l'interface utilisateur de Tag Assistant se présente comme suit :
	- $\circ$  X Si votre balise ne s'est pas déclenchée, vérifiez ses paramètres de déclenchement.
- 4.Une fois le débogage terminé, fermez le mode "Aperçu".
- Dans votre **espace de travail**, cliquez sur 5.**Envoyer** pour publier vos modifications.

# **Configurer des événements GA4 à l' aide de Tag Manager**

#### Étape 1: Créer un tag d'événement GA4

Commencez par créer une balise "Google Analytics : Événement GA4" pour le nouvel événement personnalisé.

- 1.Dans Google Tag [Manager,](https://tagmanager.google.com/) cliquez sur Balises > Nouvelle.
- Attribuez un nom à la balise d'événement 2. GA4 en haut (par exemple, "Événement GA4 - S'inscrire à la newsletter").
- Sélectionnez Google Analytics : Événement 3.  $G\Delta4$
- 4.Dans Balise de configuration, sélectionnez votre balise Google Analytics : [Configuration](https://support.google.com/tagmanager/answer/9442095#config) GA4.
- 5.Dans Nom de l'événement, saisissez le nom de l'événement (par exemple, signup\_newsletter). Un événement personnalisé sera créé, et le nom apparaîtra dans vos rapports GA4. Pour créer un événement recommandé, utilisez l'un des noms [d'événements](https://support.google.com/analytics/answer/9267735) prédéfinis.

#### Étape 2 : Créer un déclencheur

Ensuite, créez un déclencheur pour envoyer l'événement lorsqu'un utilisateur clique sur le bouton.

- Cochez la case Déclenchement dans votre 1. balise d'événement GA4.
- Cliquez sur + en haut à droite. 2.
- 3.Attribuez un nom au déclencheur (par exemple, "Déclencheur - S'inscrire à la newsletter").

Vous pouvez choisir les conditions d'envoi de l'événement. L'exemple suivant envoie l'événement en fonction du libellé du bouton :

- 1.Cochez la case Configuration du déclencheur dans votre déclencheur.
- 2. Sélectionnez Tous les éléments.
- Cliquez sur Certains clics. 3.
- 4.Définissez la condition de déclenchement suivante : "Cliquer sur Le texte contient 'S'inscrire à la newsletter'".
- Enregistrez toutes vos modifications. 5.

Si vous souhaitez que l'événement se déclenche lorsqu'un utilisateur consulte une page (par exemple, une page de confirmation), utilisez alors un déclencheur "Page vue".

#### Étape 3 : vérifiez le bon fonctionnement de votre balise

Avant de publier votre nouvel événement dans Tag Manager, cliquez sur **Prévisualiser** afin de consulter les données enregistrées lorsque vous cliquez sur le bouton "S'inscrire à la newsletter".

Le mode Aperçu vous permet de tester les modifications apportées à votre conteneur avant de les publier sur votre site Web.

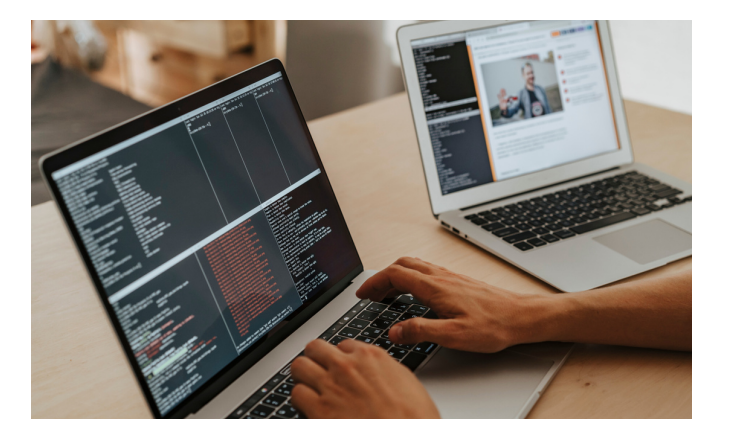

## **Et si on discutait GDPR ?**

Le GDPR est une réglementation de l'Union européenne (UE) qui est entrée en vigueur en mai 2018. Elle vise à protéger les droits des utilisateurs en ce qui concerne la collecte, le traitement et la conservation de leurs données personnelles.

Si vous utilisez des outils de tracking pour collecter des données sur les comportements en ligne de vos utilisateurs, vous êtes considéré comme un responsable du traitement des données au sens du GDPR, et vous avez donc des obligations légales à respecter.

La conformité au GDPR lors de l'utilisation d'outils de tracking revêt une importance capitale pour plusieurs raisons.

Tout d'abord, cela permet de protéger la confidentialité des données des utilisateurs. Le GDPR impose que les données personnelles des utilisateurs soient collectées et traitées de manière légale, équitable et transparente, et qu'elles soient protégées contre tout accès non autorisé. Cela signifie que vous devez obtenir le consentement explicite des utilisateurs avant de collecter leurs données et leur fournir des informations claires sur la manière dont ces données seront utilisées.

Ensuite, la conformité au GDPR renforce la confiance des utilisateurs. En garantissant la confidentialité et la protection de leurs données, vous montrez que vous respectez leur vie privée et que vous prenez leurs droits au sérieux. Cela peut renforcer la relation de confiance entre votre entreprise et vos utilisateurs, ce qui peut être bénéfique pour la fidélité et la rétention des clients.

De plus, la non-conformité au GDPR peut entraîner des sanctions financières importantes. Les entreprises qui ne respectent pas les obligations du GDPR peuvent être passibles d'amendes allant jusqu'à 20 millions d'euros ou 4% du chiffre d'affaires global annuel de l'entreprise, selon le montant le plus élevé. En outre, les utilisateurs ont également le droit de déposer des plaintes auprès des autorités de protection des données, ce qui peut entraîner des coûts de litiges et des dommages à la réputation de l'entreprise.

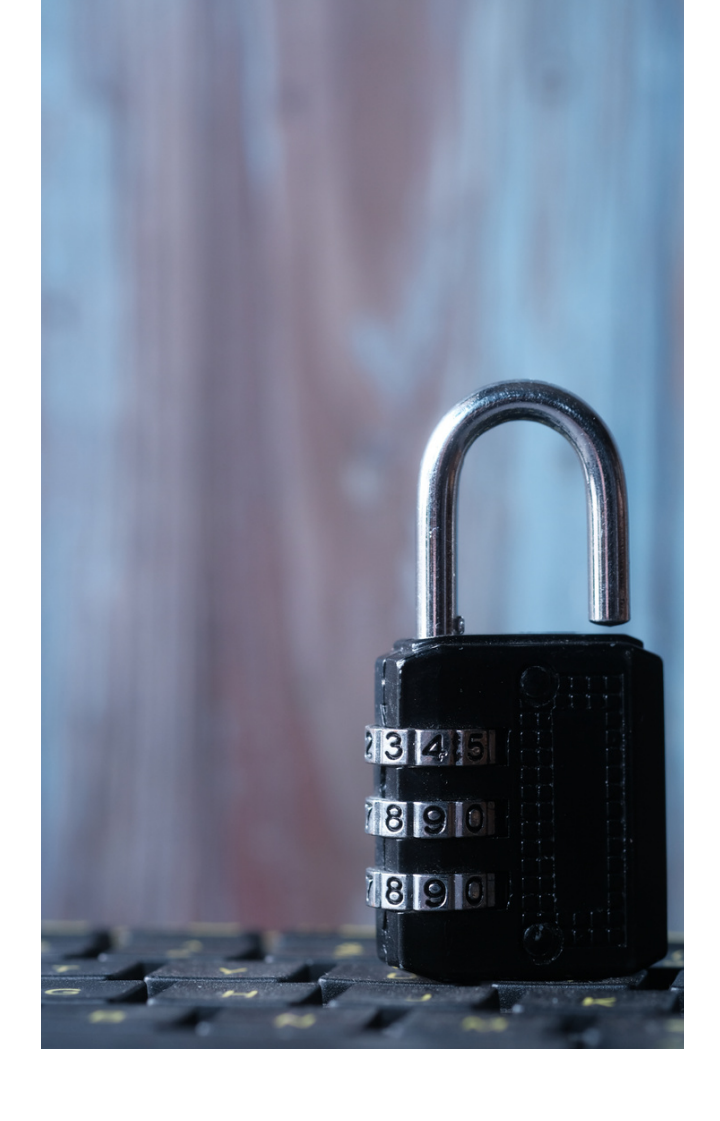

## **Et si on discutait GDPR ?**

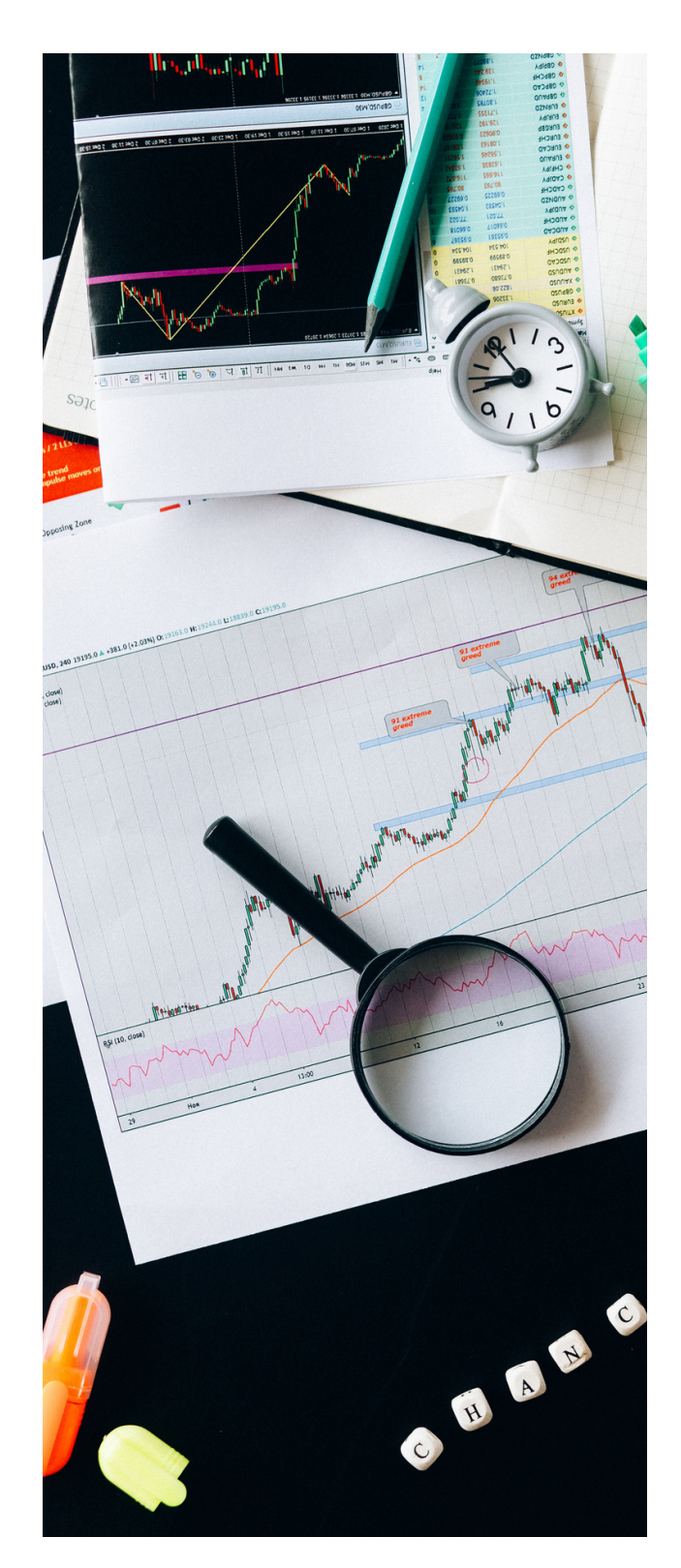

Il est donc essentiel de veiller à ce que vos outils de tracking soient conformes au normes GDPR. Pour cela, vous devriez :

- 1.Obtenir le consentement explicite des utilisateurs avant de collecter leurs données. Cela peut être fait par le biais de bannières de consentement claires et facilement compréhensibles.
- 2.Fournir aux utilisateurs des informations claires sur la manière dont leurs données seront utilisées, y compris les tiers avec lesquels elles seront partagées, et leur permettre de les modifier ou de les supprimer à tout moment.
- Mettre en place des mesures de sécurité 3. appropriées pour protéger les données des utilisateurs contre tout accès non autorisé, y compris le cryptage des données et la limitation de l'accès aux personnes autorisées.
- 4.Tenir des registres de traitements des données et être prêt à les présenter en cas de demande d'une autorité de contrôle.
- 5.Evaluer régulièrement la conformité de vos outils de tracking avec le GDPR et effectuer les ajustements nécessaires en cas de changements dans la réglementation ou dans vos pratiques de traitement des données.